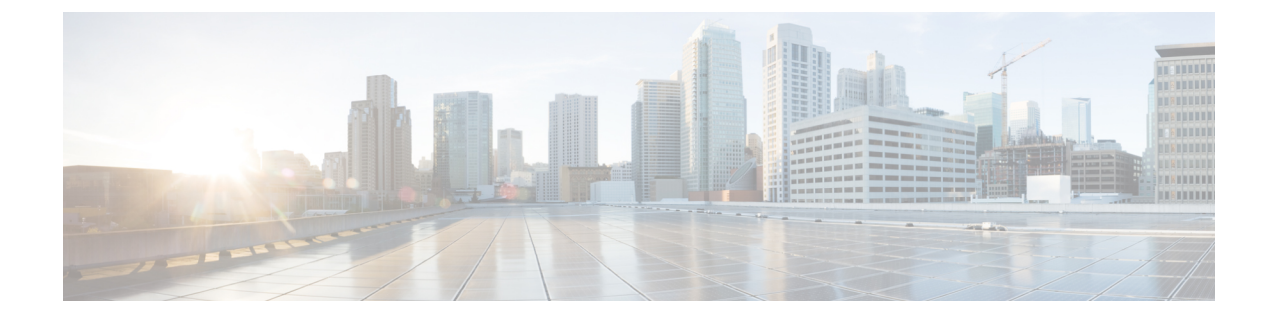

## ワイヤレスネットワークのセットアップ

この章では、さまざまなワイヤレスネットワークの設定手順を表示する方法と、さまざまなメ ソッドを使用してワイヤレスネットワークを設定する方法の概要を示します。

• [さまざまなワイヤレスネットワークで動作する](#page-0-0) Cisco DNA Spaces の設定 (1 ページ)

## <span id="page-0-0"></span>さまざまなワイヤレスネットワークで動作する**CiscoDNA Spaces** の設定

Cisco DNA Spaces が動作するためには、ワイヤレスネットワークに接続する必要があります。 Cisco DNA Spaces は、Cisco AireOS、Cisco Catalyst、または Cisco Meraki で使用できます。Cisco DNA Spaces は、さまざまなネットワークに接続するために必要な機能と手順を提供します。

Cisco DNA Spaces をワイヤレスネットワークに接続するには、次の手順を実行します。

- ステップ **1** Cisco DNA Spaces ダッシュボードで、**[Setup]** > **[Wireless Networks]**を選択します。
- ステップ **2** [Connect your wireless Network] ウィンドウで、[Add New] をクリックします。

オプション [Cisco AireOS/Catalyst] および [Cisco Meraki] を含むウィンドウが表示されます。

- (注) 新しい Cisco DNA Spaces アカウントの場合、ボタン名は [Get Started] になります。
- ステップ **3** ワイヤレスネットワークの [Select] をクリックします。

ワイヤレスネットワークに接続できるさまざまなメソッドが表示されます。

- [Cisco AireOS/Catalyst] の場合、次のメソッドの設定が可能です。
	- [Via Spaces Connector]:Cisco DNA Spaces コネクタを使用して Cisco DNA Spaces を シスコ ワイヤ レス コントローラに接続します。
	- [Connect WLC directly]:シスコ ワイヤレス コントローラ ダイレクト コネクトを使用して、Cisco DNA Spaces を シスコ ワイヤレス コントローラに接続します。
	- [Connect via CMX Tethering]:Cisco CMX を使用して Cisco DNA Spaces をシスコ ワイヤレス コン トローラに接続します。
- [Cisco Meraki] の場合、次のメソッドの設定が可能です。
	- [Connect via Meraki Login]:Cisco Meraki アカウントを使用して Cisco DNA Spaces を Cisco Meraki に接続します。
	- [Connect via API Key]:Cisco Meraki API キーを使用して Cisco DNA Spaces を Cisco Meraki に接続 します。
- ステップ **4** Cisco DNA Spaces に接続するメソッドの [Select] をクリックします。 選択したメソッド方法でワイヤレスネットワークに接続するための前提条件が表示されます。前提条件を 満たしていることを確認します。
- ステップ **5** [Customize Setup] をクリックします。 「設定が正常に保存されました」というメッセージが表示されます。
- ステップ **6** 選択したワイヤレスネットワークの設定メソッド法に対応するバーが、[Connect your wireless network] ウィ ンドウに表示されます。たとえば、[Via Spaces Connector] を選択すると、[Connect via Spaces Connector] バーが表示されます。
- ステップ7 手順を表示し、ワイヤレスネットワークを設定するには、バーの右端にあるドロップダウンボタンをクリッ クします。

対応するメソッドを使用して対応するネットワークに接続するための手順と機能が表示されます。

ステップ **8** 指示に従って、ワイヤレスネットワークに追加します。

## ワイヤレスネットワークバー

選択した接続方法に基づいて、Cisco AireOS に対して次のいずれかのバーが表示されます。

- [Connect via Spaces Connector]:Cisco DNA Spaces コネクタを使用して Cisco DNA Spaces を シスコ ワイヤレス コントローラに接続するための詳細な手順を表示します。ステップ 2 で提供される [Create a new token] オプションを使用して、コネクタを追加できます。ス テップ 3 で提供される [Add Controllers] オプションを使用して、シスコ ワイヤレス コント ローラを追加できます。次に、ステップ 4 の [Import Controllers] オプションを使用して、 追加したシスコ ワイヤレス コントローラを Cisco DNA Spaces のロケーション階層にイン ポートできます。追加したCiscoDNASpacesコネクタおよびシスコワイヤレスコントロー ラは、それぞれ [View Connectors] および [View Controllers] オプションを使用して表示でき ます。[View Location Hierarchy] オプションを使用して、ロケーション階層を表示できま す。OpenRoamingアプリの場合、手順2で提供される[Add OpenRoaming Hotspot]オプショ ンを使用してホットスポットを設定できます。また、手順 2 で提供される [OpenRoaming Controller Configuration] オプションを使用して、さまざまなコントローラの OpenRoaming アプリの設定を個別に表示することもできます。
- [Connect WLC/ Catalyst 9800 Directly]:Cisco Wireless Controller Direct Connect を使用して、 Cisco DNA Spaces を Cisco AireOS ワイヤレスコントローラまたは Cisco Catalyst 9800 シリー

ズワイヤレスコントローラに接続するための詳細な手順を表示します。コントローラGUI からルート証明書をインストールできます。ステップ 2 で提供される [View Token] および [View Controllers] オプションを使用して、トークンとコントローラを表示できます。ス テップ 2 を使用して、コントローラでトークンを設定することもできます。[Connect WLC/Catalyst 9800 Directly] と [Connect Via Spaces Connector] の下の [Setup] ウィンドウから マップを管理できるようになりました。次の新しいリンクを使用できます。

- [Import/Sync Maps]:Detect & Locate、Asset Tracker、および IoT サービスとシームレス に連携するために、Cisco Prime Infrastructure または Cisco DNA Center マップをアップ ロードします。
- [Map Upload History]:アップロードされたマップのリストを表示します。ファイル 名、ソースタイプ、ステータス、およびその他の関連情報を表示できます。
- [Manage Map]:[Map Service] アプリケーションに移動して、マップを管理します。
- [Connect via CMX Tethering]:トークンによる CMX テザリングを使用して Cisco CMX ノー ドのロケーションアップデートを設定するための詳細な手順を表示します。ステップ2で [Create New Token]オプションを使用してトークンを作成し、CiscoCMXで設定できます。

選択内容に応じて、Cisco Meraki の次のいずれかのタブが表示されます。

- [Connect via Meraki Login]: Meraki アカウントを使用して Cisco DNA Spaces を Cisco Meraki ネットワークに接続する手順を表示します。**.**ステップ 1 で提供される [Connect] オプショ ンを使用して Cisco Meraki に接続できます。ステップ 3 の [Import Networks] オプションを 使用して、Meraki組織とその子ロケーションをロケーション階層にインポートできます。
- [Connect via Meraki API Key]: Meraki API キーを使用して Cisco DNA Spaces を Cisco Meraki ネットワークに接続する手順を表示します。ステップ 3 の [Import Networks] オプションを 使用して、Meraki組織とその子ロケーションをロケーション階層にインポートできます。

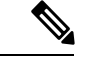

- (注)
- [Connect via Meraki Login] または [Connect via Meraki API] を使用して Meraki に接続する と、[Enable Service Account] ウィンドウが表示され、[Continue with Service Account] オプ ションと [Continue without Service Account] オプションが表示されます。[Continue with Service Account] を選択すると、サービスアカウントに関する手順が Meraki の設定手順の 一部として含まれます。
- Meraki と現在同期されているユーザー数が、[Connect your Meraki] オプション([Connect via Meraki Login] および [Connect via Meraki API Key]) の下に表示されます。

[View Configuration Steps]:特定のワイヤレスネットワークの資料にリダイレクトします。

[System Requirements]:Cisco DNA Spaces のシステム要件を提供します。

[Frequently asked questions]:Cisco DNA Spacesに関するよくある質問へのリンクを提供します。

[Cisco AireOS/Catalyst]: CMX ノード (CMX オンプレミス) を [Location Hierarchy] ウィンドウ にインポートする手順を表示します。

[Cisco Meraki]: Meraki 組織を [Location Hierarchy] ウィンドウにインポートする手順を表示しま す。